# **Create a Webform**

- [How to create a webform?](#page-0-0)
	- [Webform tab](#page-1-0)
		- [View](#page-1-1)
		- [Test](#page-2-0)
		- [Results](#page-2-1)
		- [Build](#page-3-0)
		- [Settings](#page-3-1) • [Export](#page-5-0)
		- [Translate](#page-6-0)
		- [Clone](#page-7-0)
	- [Add elements \(fields\)](#page-8-0)
		- [Text field](#page-9-0)
		- [Text area](#page-9-1)
		- [Email](#page-10-0)
		- [Number](#page-10-1)
		- [Telephone](#page-10-2)
		- [Document file](#page-11-0)
		- [Radios](#page-12-0)
		- [Select](#page-13-0)
		- [Check box](#page-14-0)
		- [Submit button](#page-14-1)
		- [General tab of elements](#page-15-0)
	- [Link a recipient email to the webform](#page-20-0) 
		- [Single email](#page-20-1)
		- [Multiple email](#page-22-0) • [Saleforce](#page-23-0)
		- [FTP](#page-23-1)
	- [Modify the email paramaters \(User data\)](#page-23-2)
	- [Conditional webform](#page-25-0)
	- [Multi-pages webform](#page-26-0)
	- [Multiple element in a line](#page-28-0)
- [Modify the confirmation page](#page-29-0)
	- $\cdot$  [Page](#page-30-0)
	- $\bullet$  [Inline](#page-30-1)
	- [Message](#page-31-0)
	- [Modal](#page-31-1)
	- [URL](#page-31-2)
	- [URL with message](#page-31-3)
	- [None](#page-32-0)

## <span id="page-0-0"></span>How to create a webform?

• URL: /admin/structure/webform

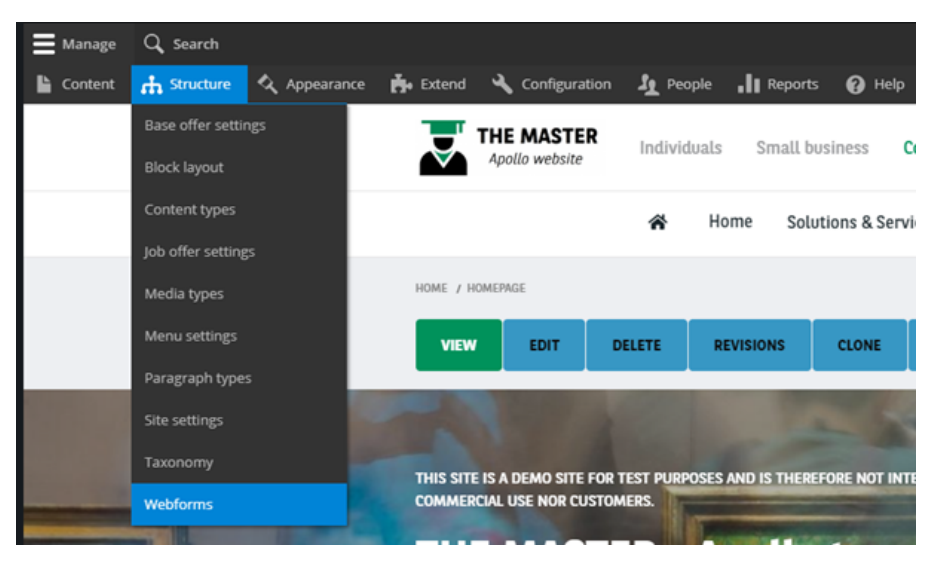

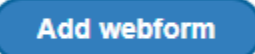

#### Fill all the necessary fields:

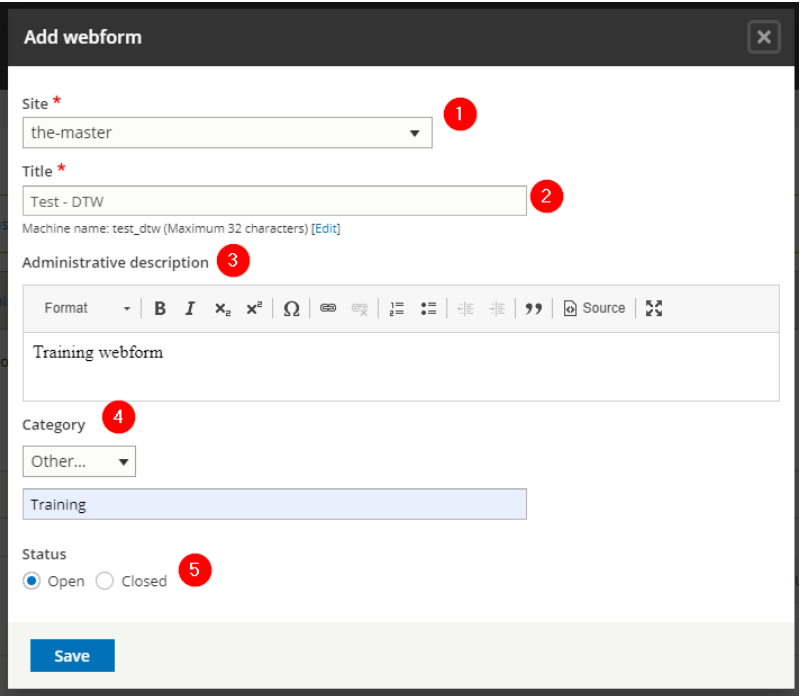

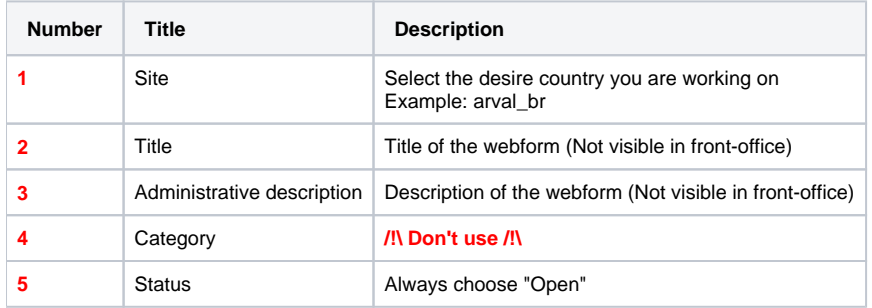

## <span id="page-1-0"></span>Webform tab

## <span id="page-1-1"></span>**View**

Preview of the webform (Empty)

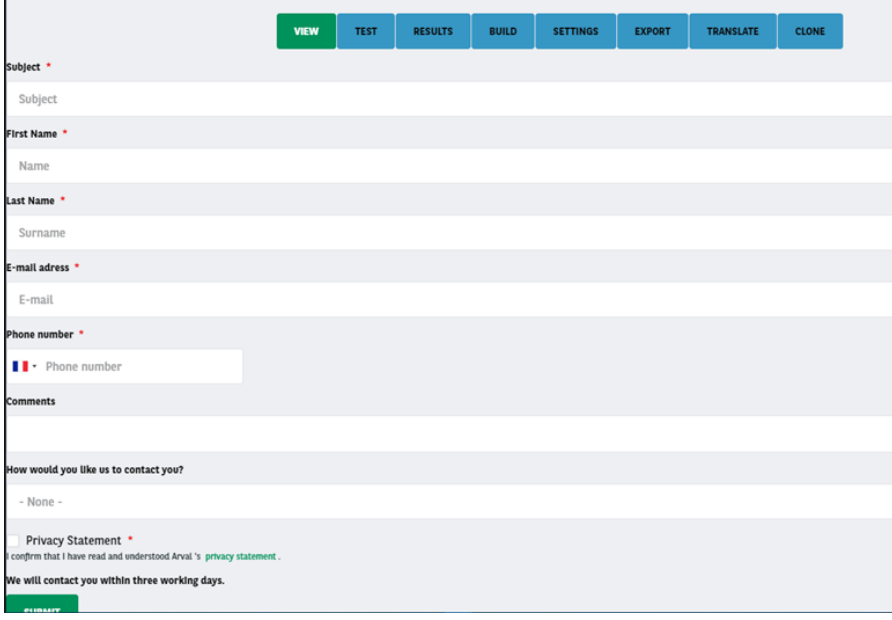

#### <span id="page-2-0"></span>**Test**

Filled automatically the fields to send a test quickly

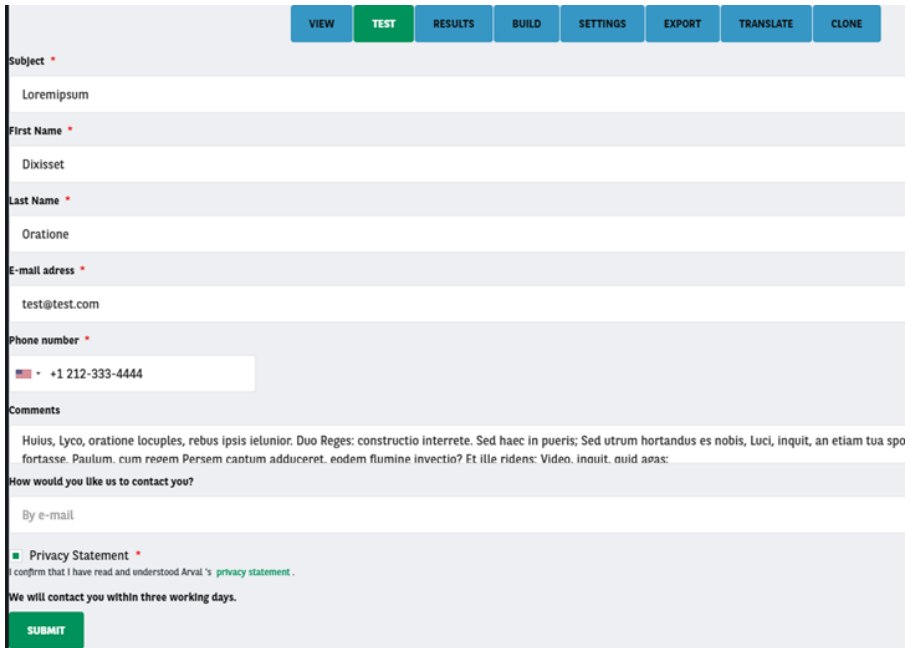

## <span id="page-2-1"></span>**Results**

Show all the submissions of the webform

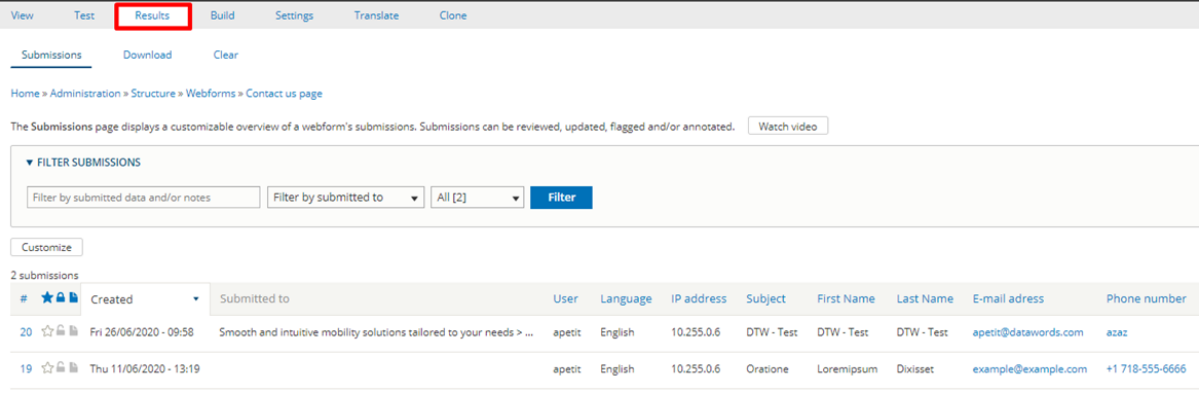

## <span id="page-3-0"></span>**Build**

Use to add elements (Fields) in the webform

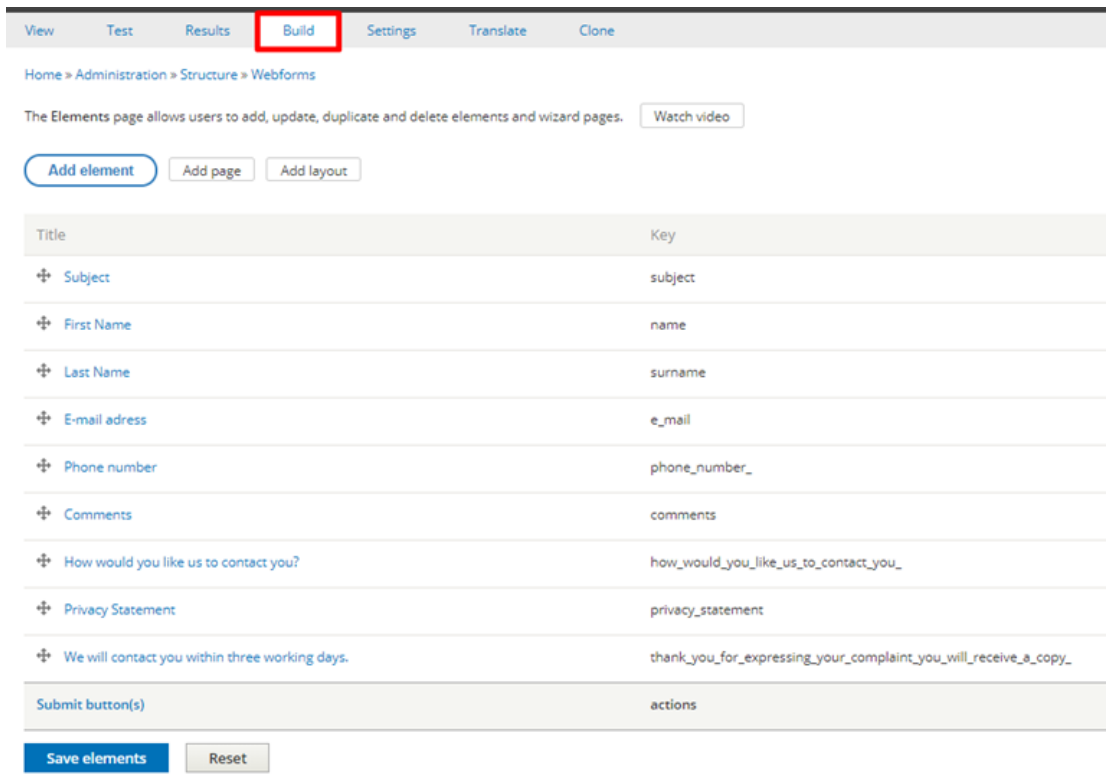

## <span id="page-3-1"></span>**Settings**

Settings tab have multiple options

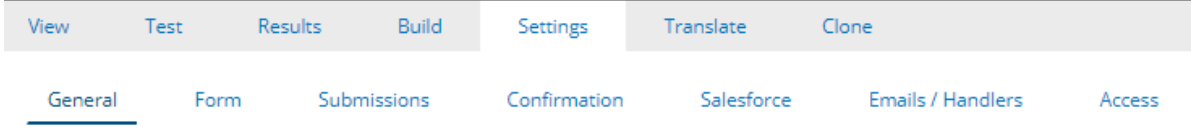

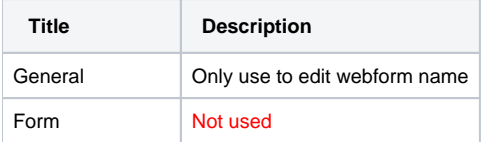

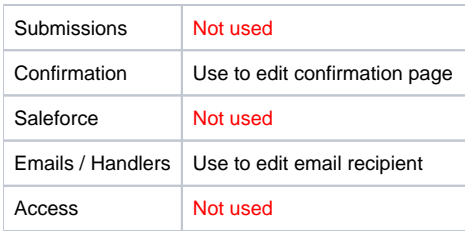

#### **General**

Use to change the webform name

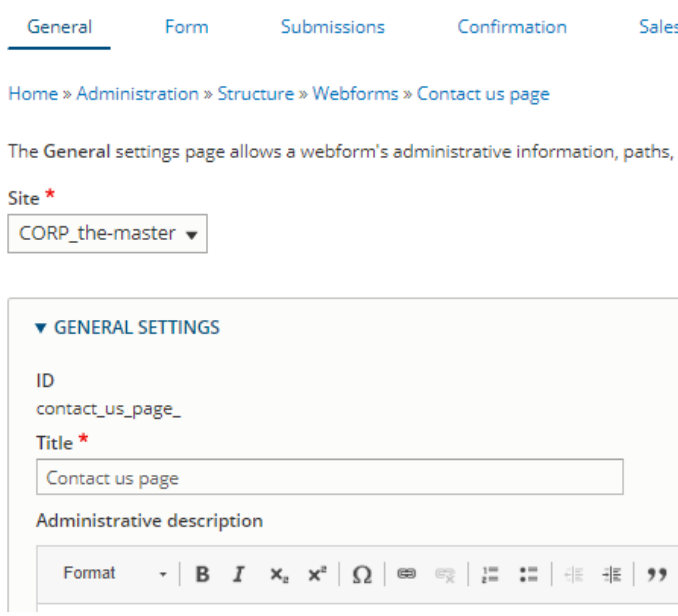

#### **Confirmation**

Use to edit confirmation message and back button after sending the webform.

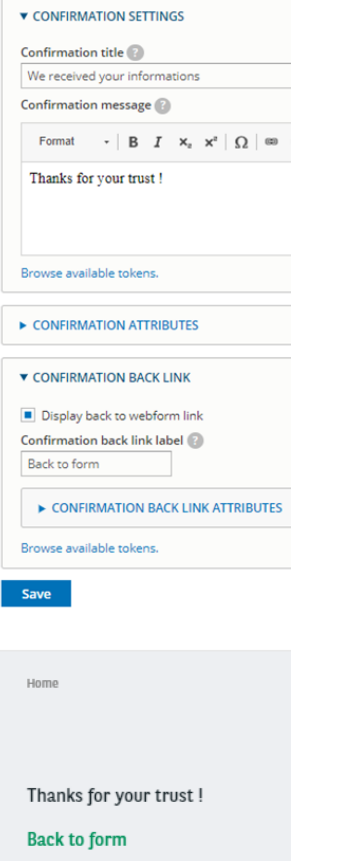

#### **Email / Handlers**

Details here [Link a recipient email to the webform](https://confluence.datawords.com/display/ARVAL/Arval+-+Drupal+Userguide+-+Corporate#Arval-DrupalUserguide-Corporate-recipi)

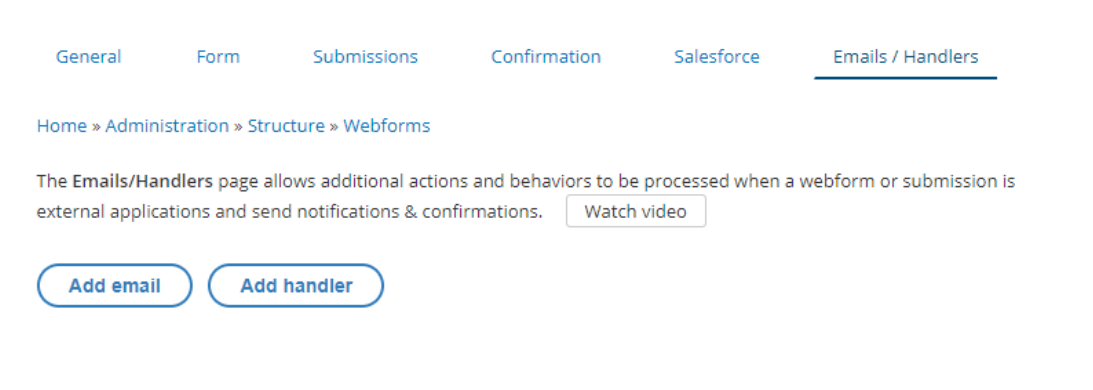

## <span id="page-5-0"></span>**Export**

Use to export the webform (code)

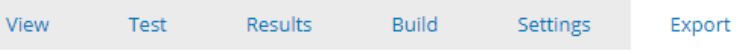

Home » Administration » Structure » Webforms

The Config Export form allows developers to quickly export a single webform's YAMI any personal information) to a new ticket in the Webform module's issue queue.

Here is your webform's configuration:

|   | 1 uuid: 836d3635-5f23-4398-8ef3-85dadb438ee9 |
|---|----------------------------------------------|
|   | 2 langcode: en                               |
|   | 3 status: open                               |
|   | 4 dependencies:                              |
|   | 5 module:                                    |
| 6 | - arval global                               |
|   | 7 third party settings:                      |
|   | 8 arval global:                              |
| 9 | site: '123'                                  |
|   | 10 open: null                                |
|   | $11$ close: $null$                           |
|   | 12 weight: 0                                 |
|   | 13 uid: 6025                                 |
|   | 14 template: false                           |
|   | 15 archive: false                            |
|   | 16 id: test dtw                              |
|   | 17 title: 'Test - DTW'                       |
|   | 18 description: 'Training webform'           |
|   | 19 category: "                               |
|   | $20$ elements: $ $                           |
|   | 21 name:                                     |

#### <span id="page-6-0"></span>**Translate**

#### **Only for multilanguages website.**

 $\Lambda$  It is recommanded to re-create the webform in the desire language and not translate it or many options will not be available  $\Lambda$ 

Translate the existing webform

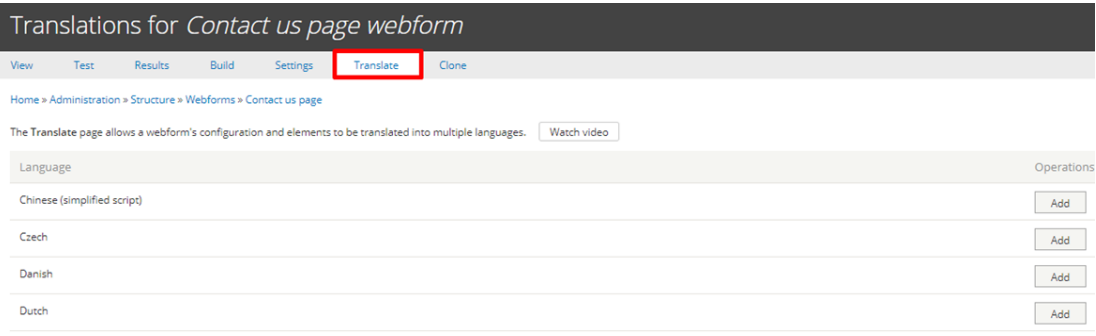

#### Add the desire language

English (Switzerland)

Add

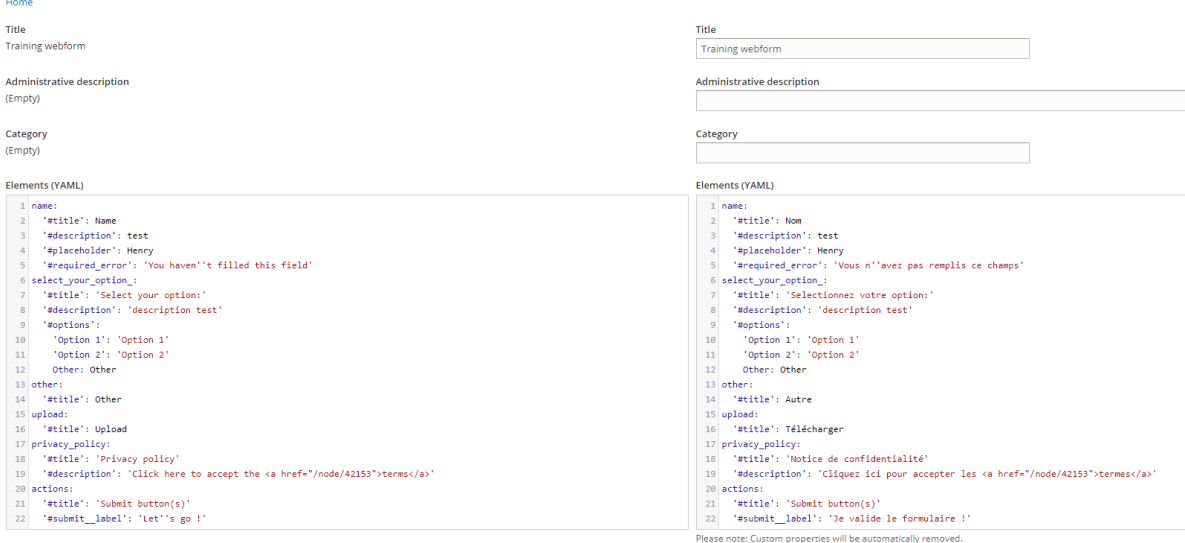

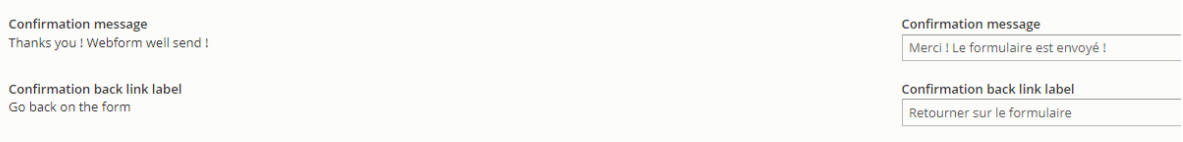

#### Email and subject option are in the "Email mapping" tab.

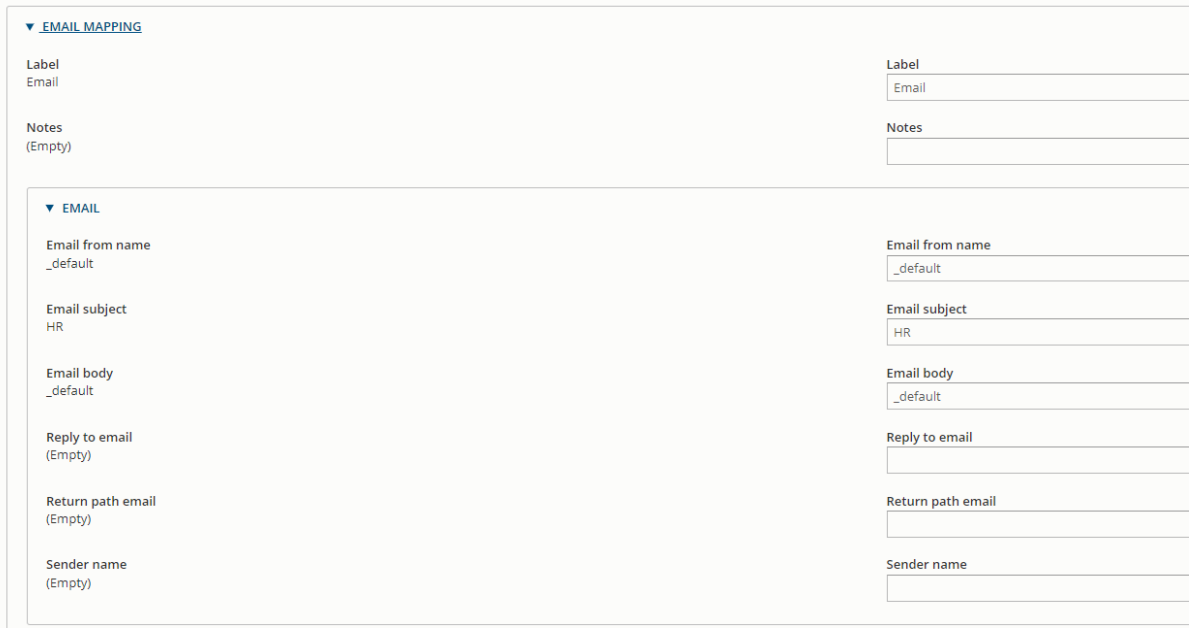

## <span id="page-7-0"></span>**Clone**

Use to clone a webform in the same back-office.

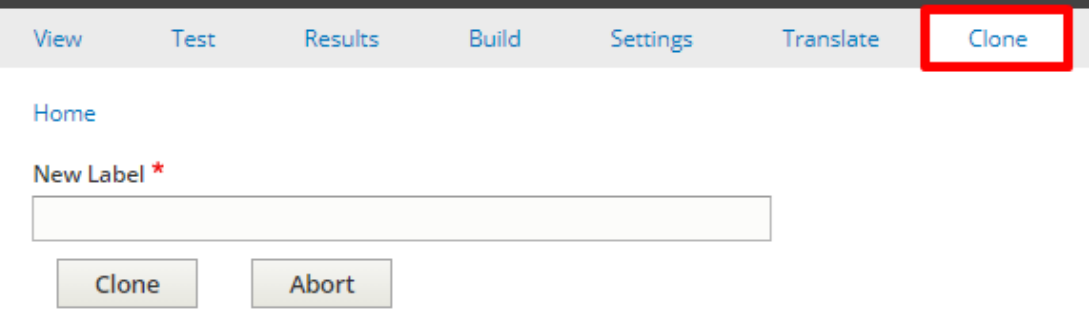

<span id="page-8-0"></span>Add elements (fields)

- Actually the webform is empty. We need to add elements (Fields)
- Click on **Add elements** to open the list

The Elements page allows users to add, update, duplicate a

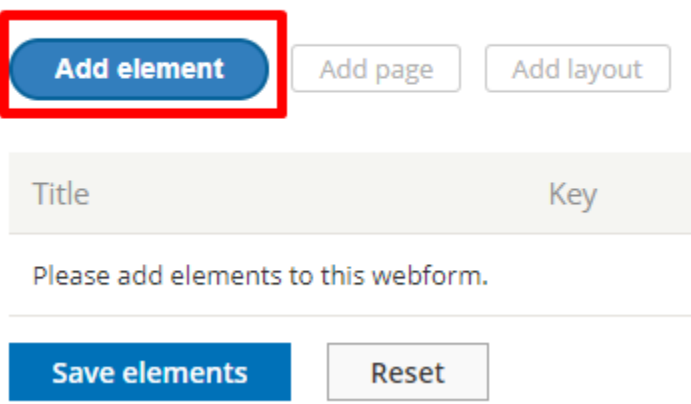

- You can hover the interrogation dot to have further details on the field behavior.
- A preview of the field is also available
- Here we create a simple text field by clicking on **Add element**

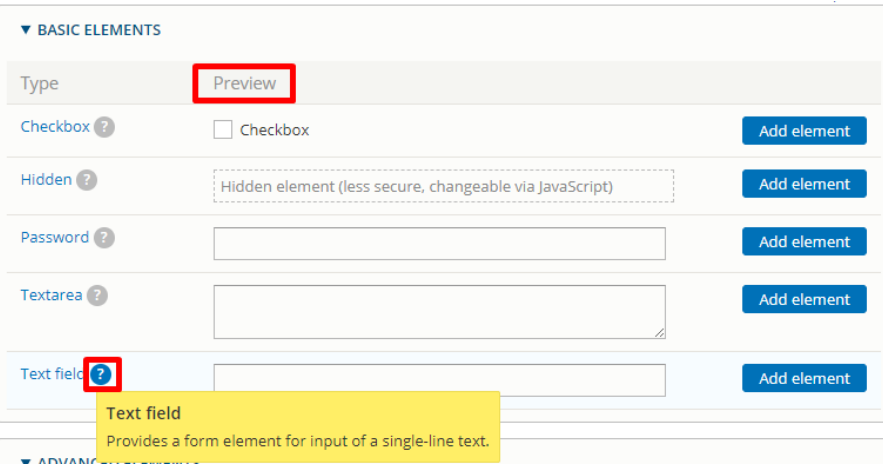

3) Elements global list

An element exist for each type of fields. Here is a sample list for the usual fields:

#### <span id="page-9-0"></span>**Text field**

Use for textual field like name, lastname, company etc...

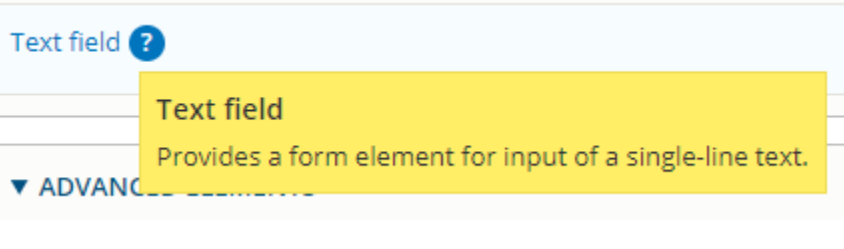

Last name \*

## <span id="page-9-1"></span>**Text area**

Use for multiple line text field as a comment or a suggestion.

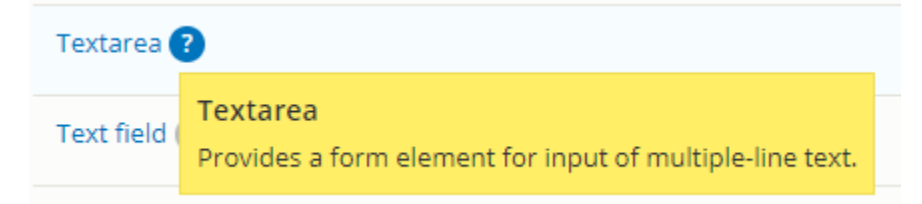

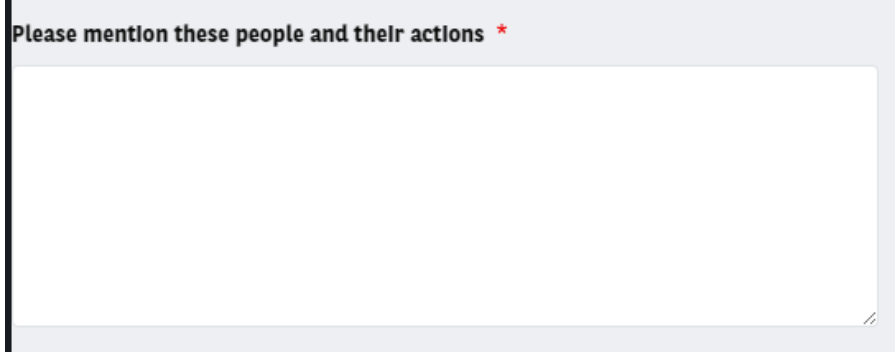

## <span id="page-10-0"></span>**Email**

Use to set an email

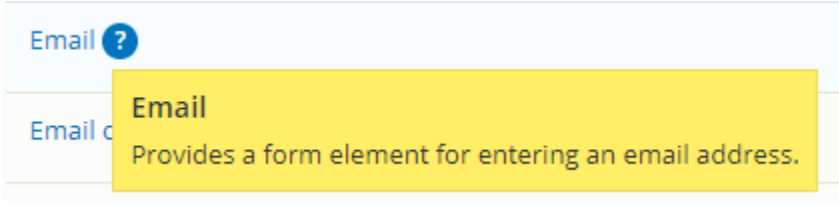

E-mail  $*$ 

## <span id="page-10-1"></span>**Number**

Use to set numbers cracter

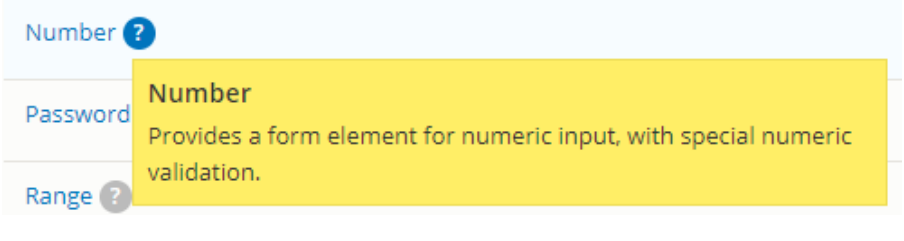

#### VAT number

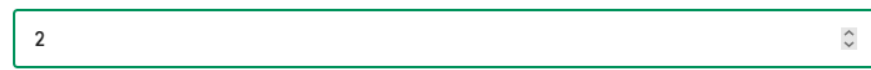

## <span id="page-10-2"></span>**Telephone**

Use to set a phone number

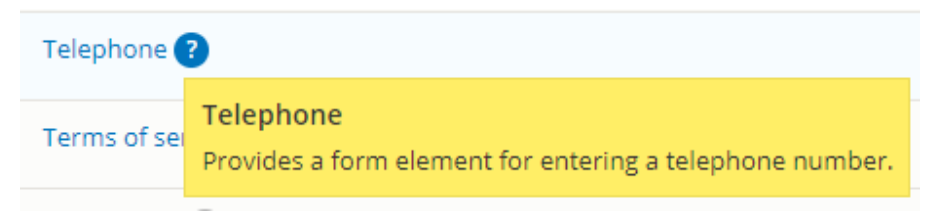

#### **Specificities:**

You can choose to put a default country phone number

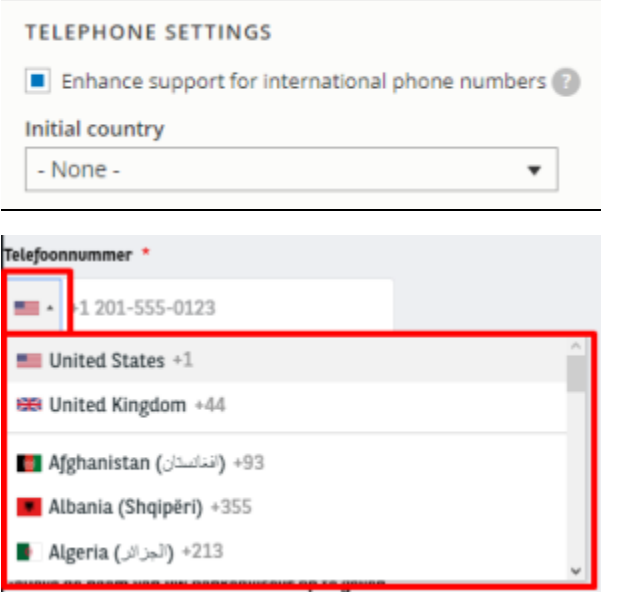

Check the "Pattern" box and put this code to allow only number and "+" caracter:

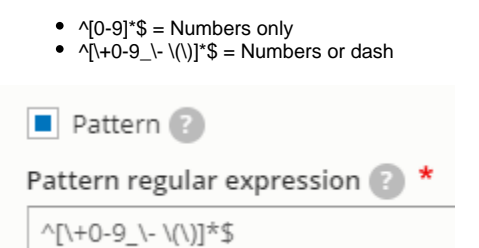

## <span id="page-11-0"></span>**Document file**

Use to allow file import

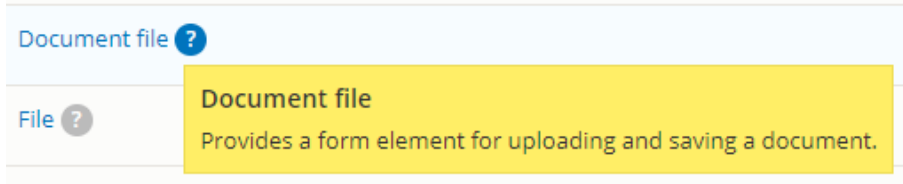

#### **Specificities:**

**1)**

**Maximum size** of document to set, **extensions** allowed, **rename files** to avoid error

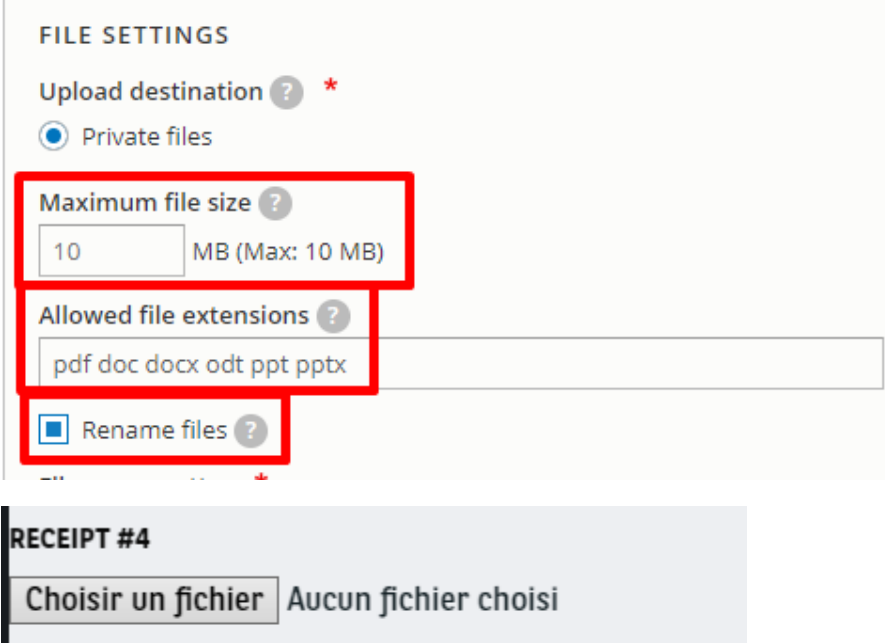

One file only. 5 MB limit. Allowed types: gif Jpg Jpeg png bmp tif pdf. Aucun fichier choisi

**2)** Anytime this element is used. The **email handlers** must have the following option checked.

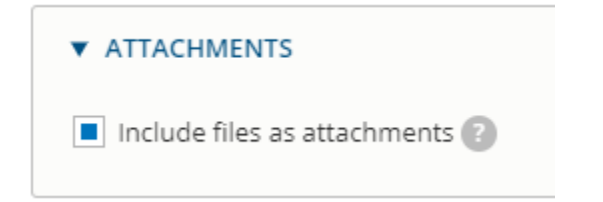

## <span id="page-12-0"></span>**Radios**

Use to choose one option. Mainly use for gender

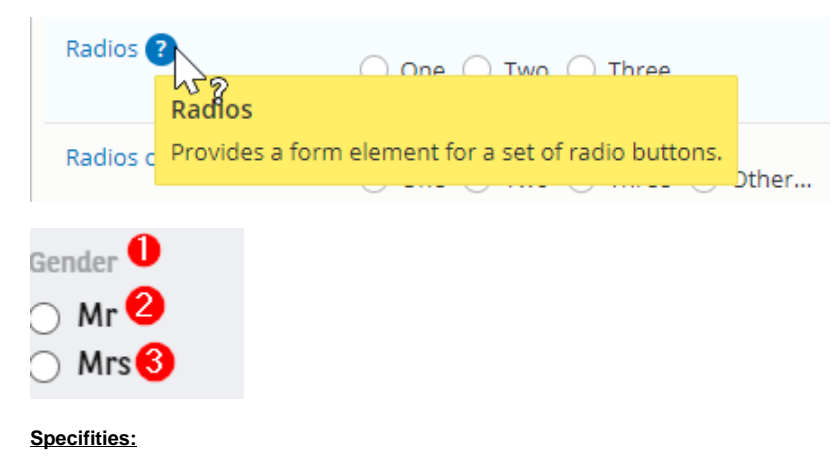

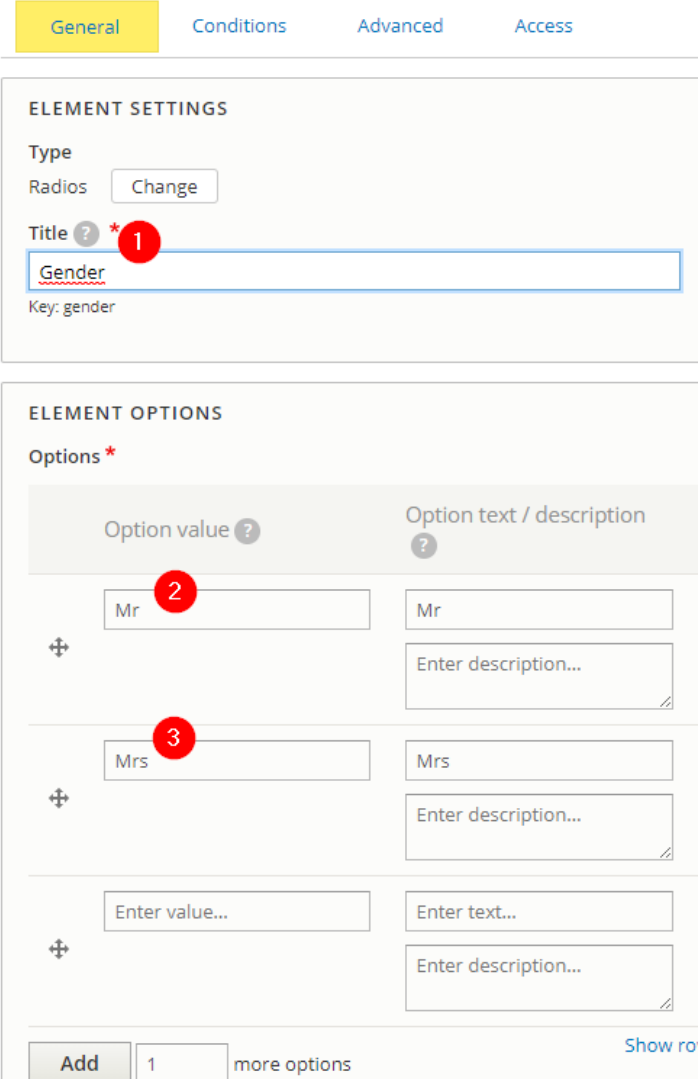

## <span id="page-13-0"></span>**Select**

Use for drop-down list. Also use for **[conditional form](https://confluence.datawords.com/display/ARVAL/Arval+-+Drupal+Userguide+-+Corporate#Arval-DrupalUserguide-Corporate-conditional)** 

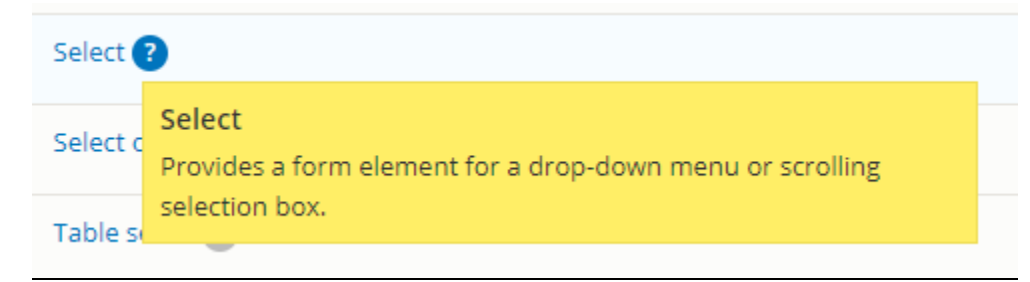

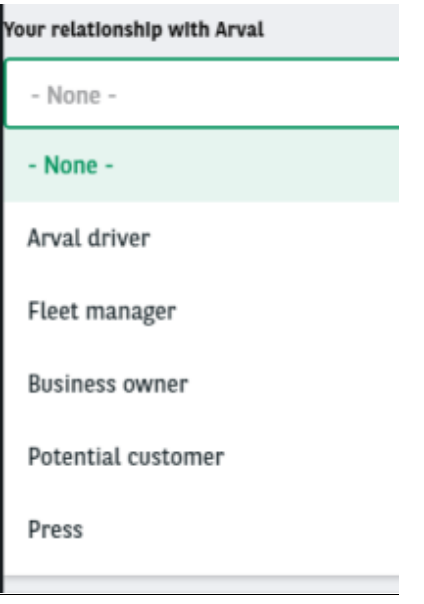

### <span id="page-14-0"></span>**Check box**

Use mainly for Legal acceptance

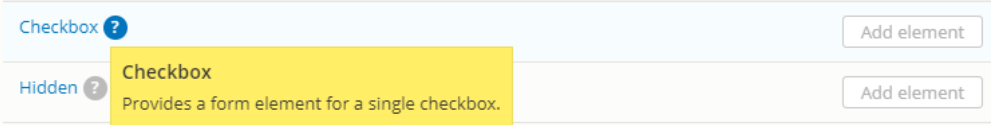

# I confirm I have read the Arval Data Protection Notice. \*

#### <span id="page-14-1"></span>**Submit button**

Submit button is set by default when building a form. Click on "Edit" to modify the button label

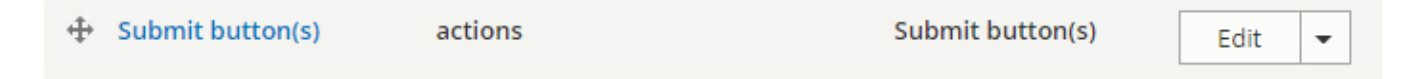

Then modify the **Submit button label**

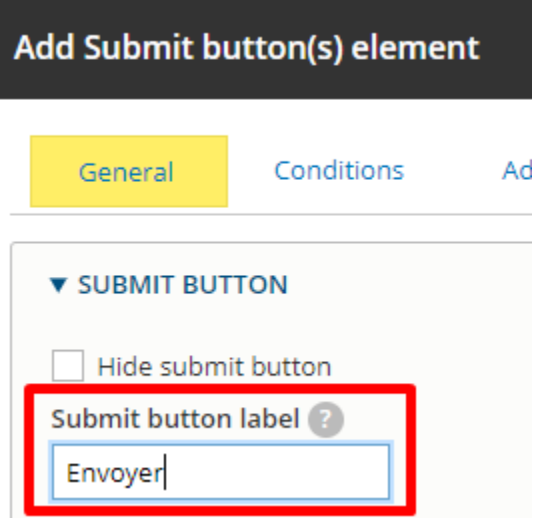

## <span id="page-15-0"></span>**General tab of elements**

#### **Element settings**

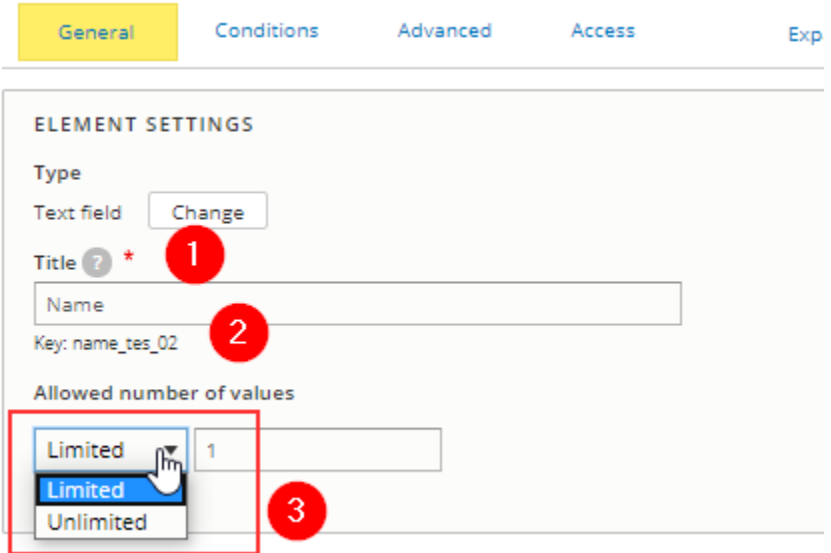

**WE PLEASURE REPORTED A LIFE RALARE** 

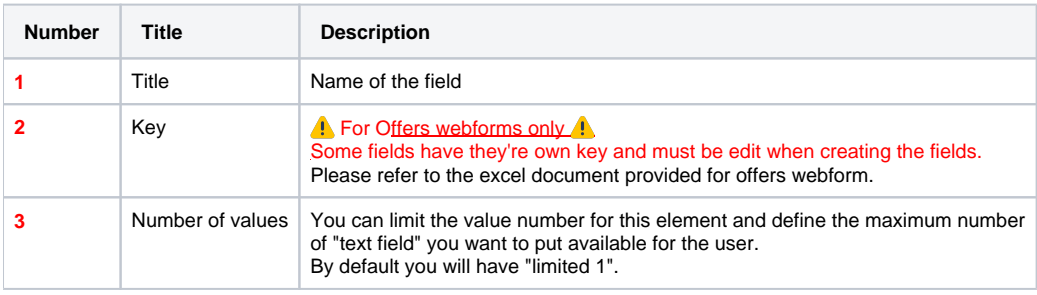

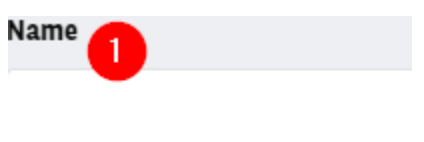

#### **Element description/Help/More**

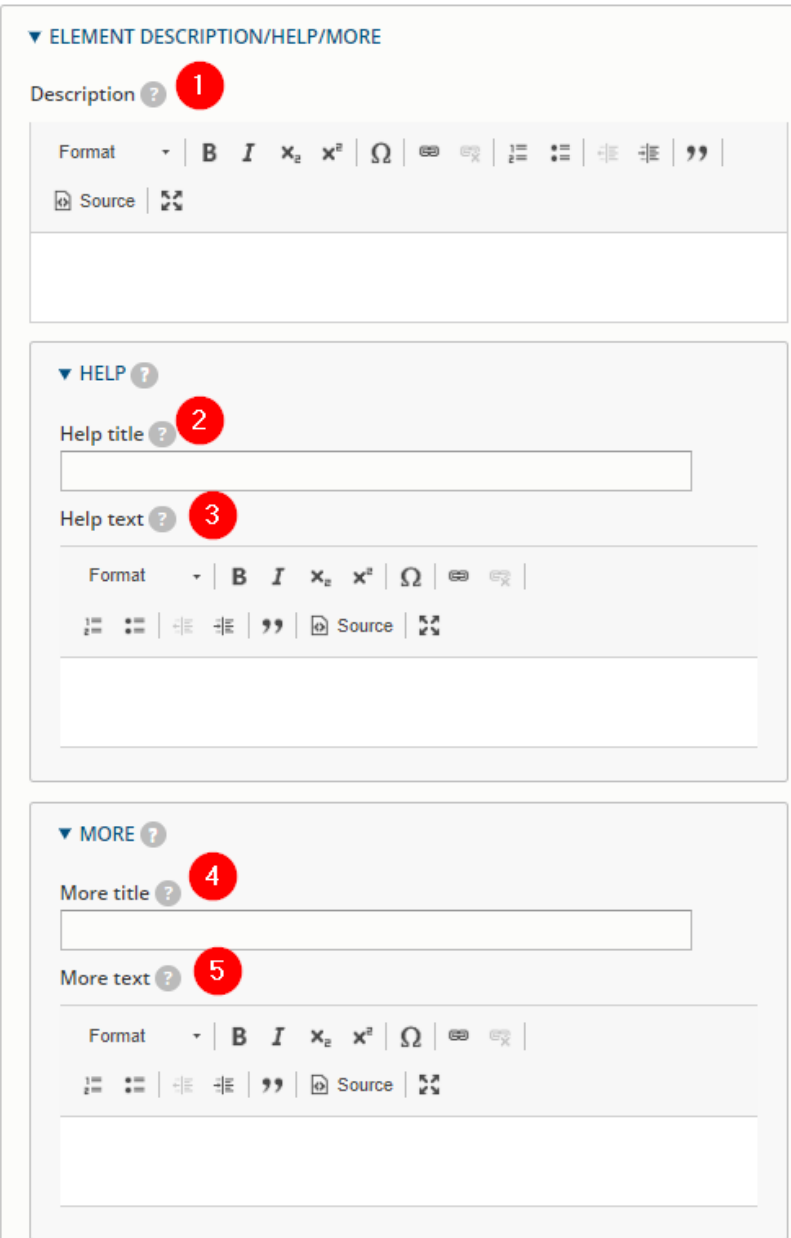

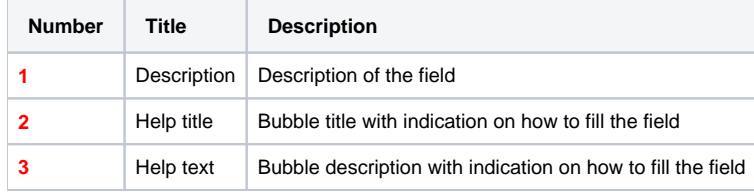

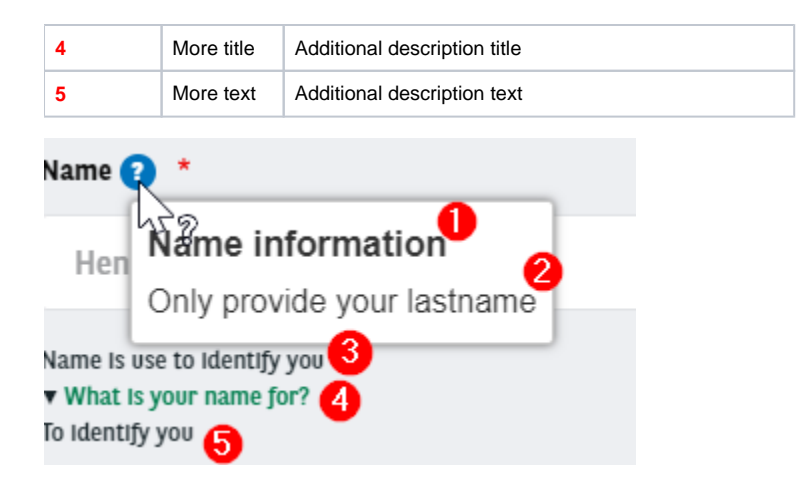

#### **Form display**

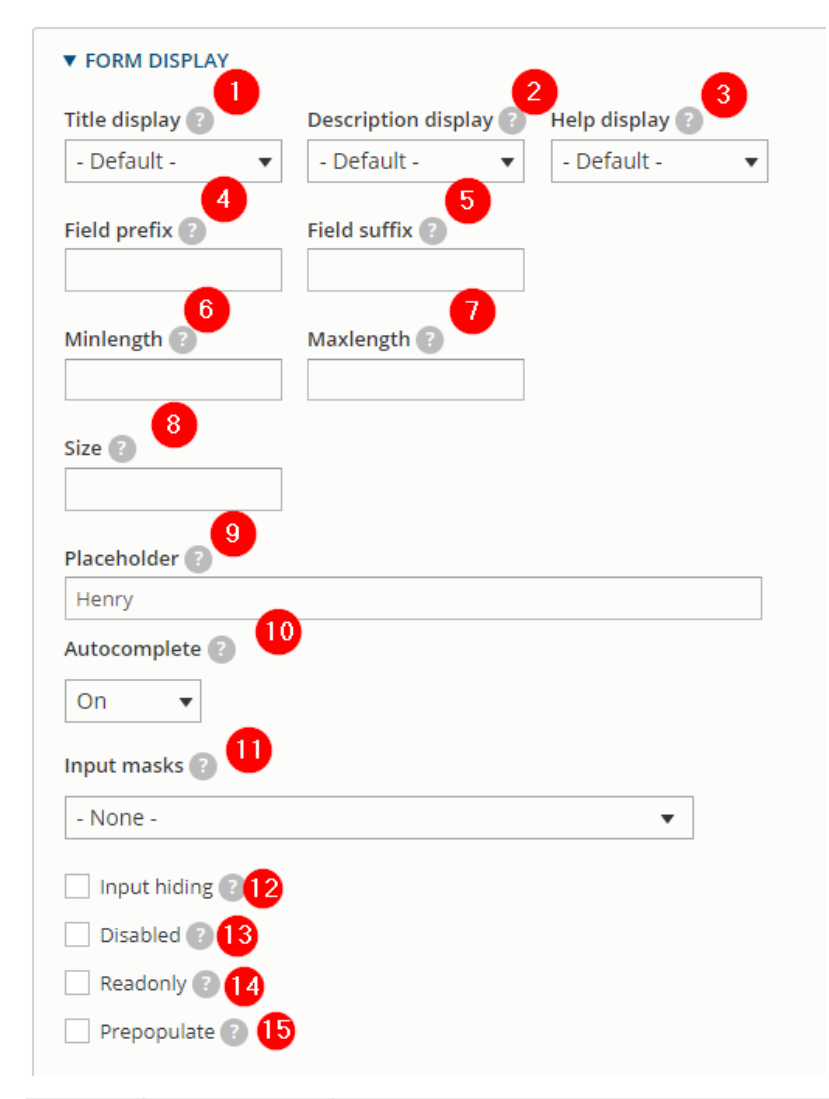

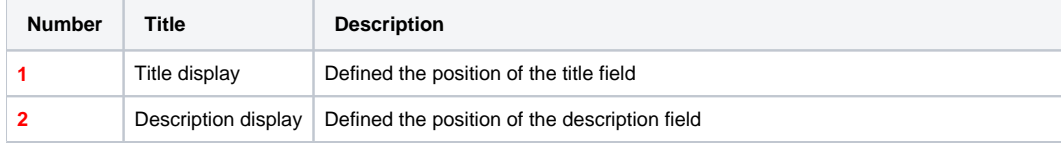

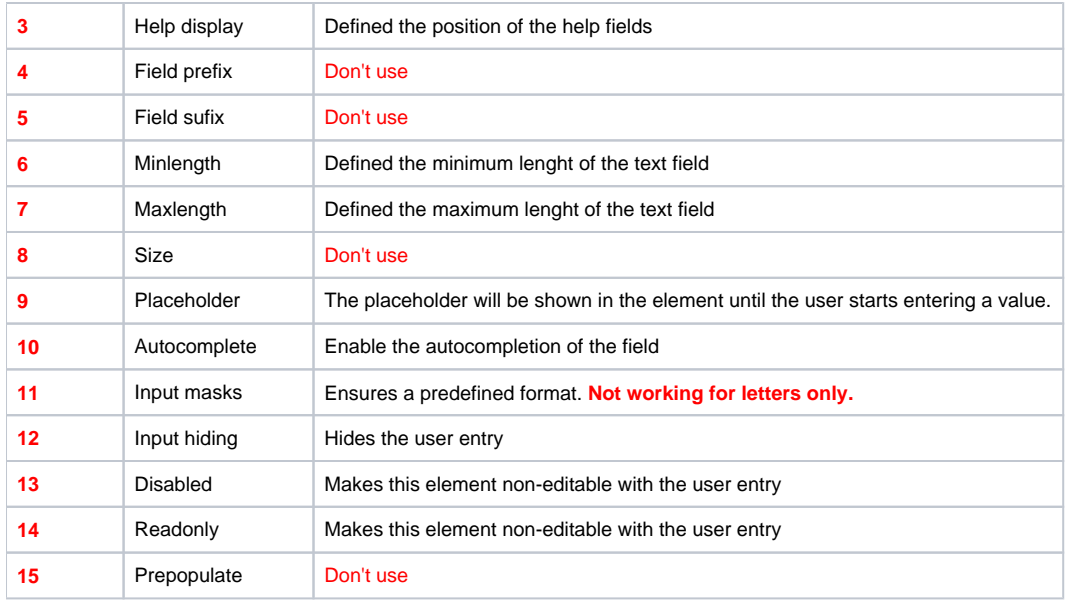

### **Form validation**

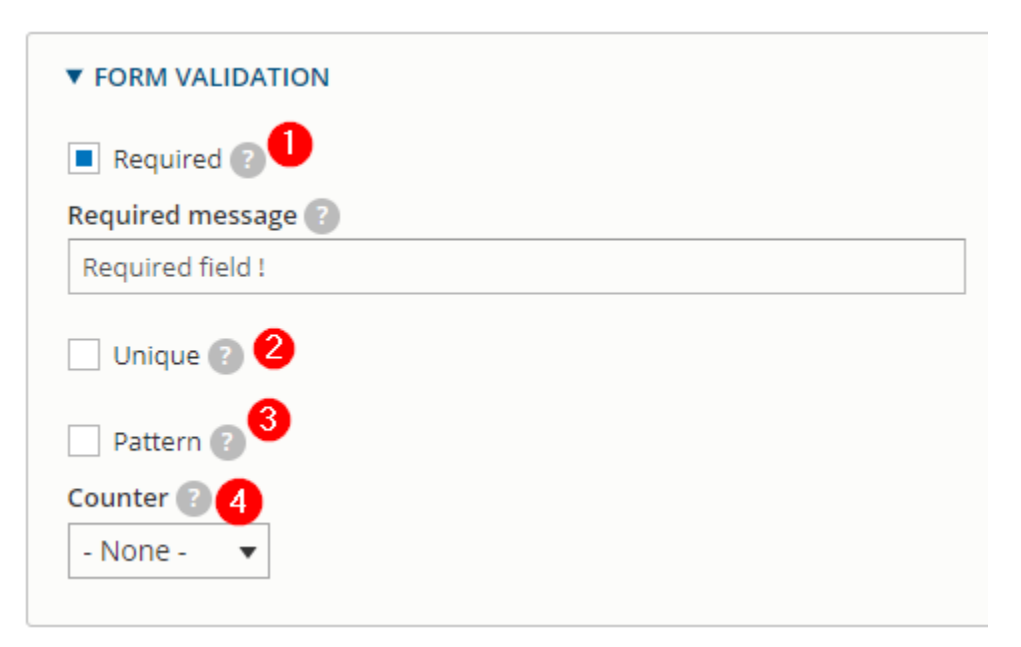

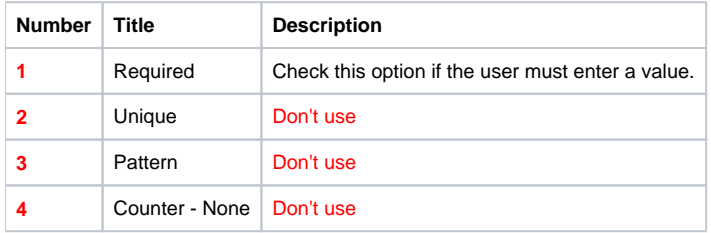

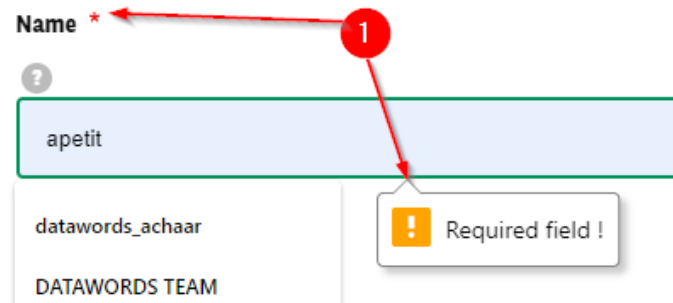

## **Encryption**

#### **Don't use**

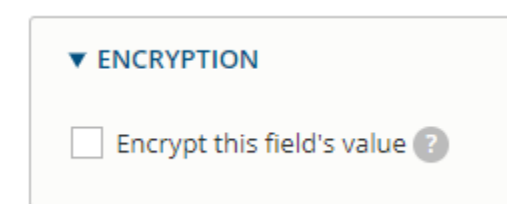

#### **Condition tab**

Details here [conditional webform](https://confluence.datawords.com/display/ARVAL/Arval+-+Drupal+Userguide+-+Corporate#Arval-DrupalUserguide-Corporate-conditional)

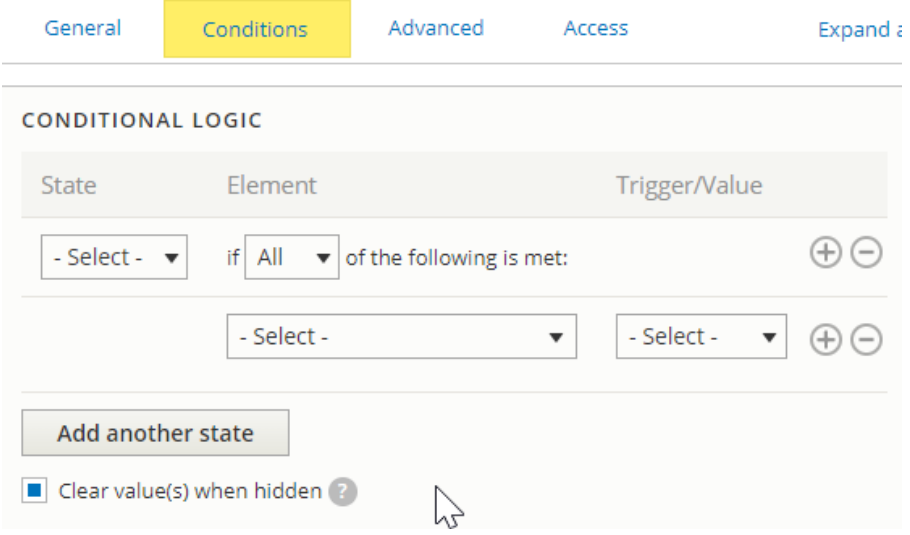

#### **Advanced tab**

**Don't use**

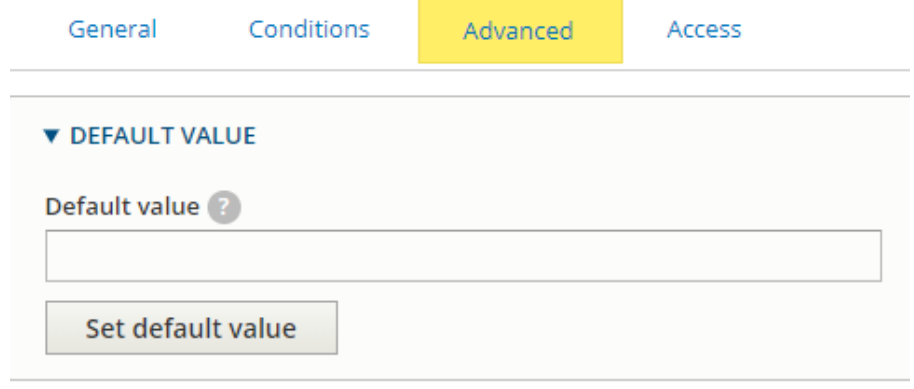

i,

#### **Access tab**

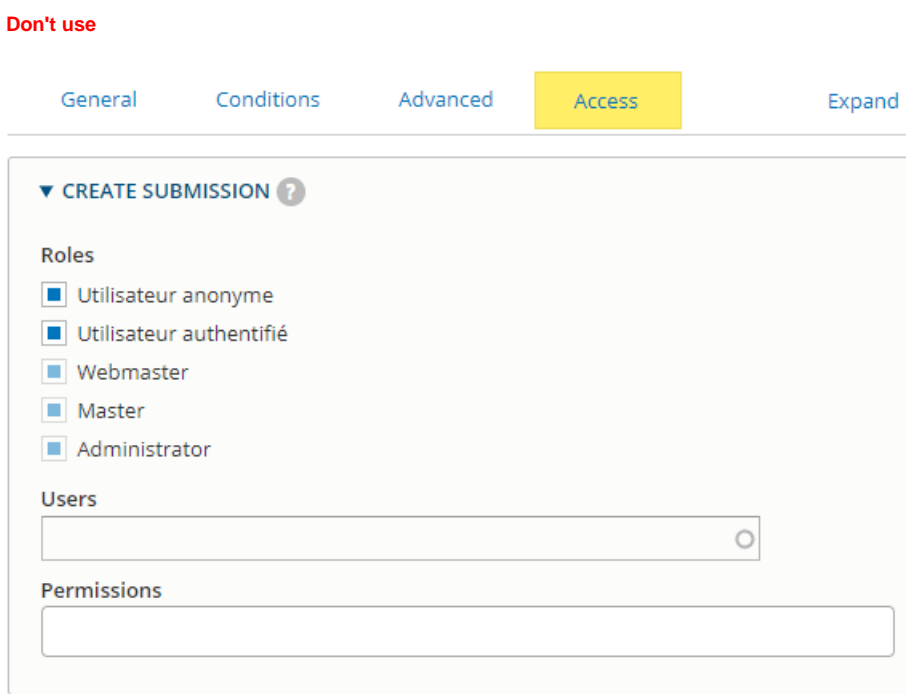

# <span id="page-20-0"></span>Link a recipient email to the webform

## <span id="page-20-1"></span>**Single email**

When you are on the webform you want to edit go here:

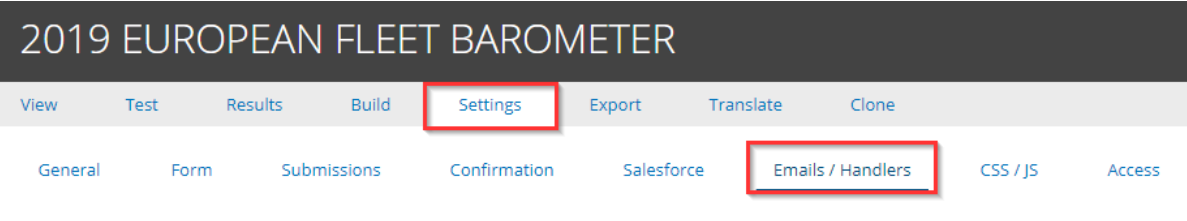

Home » Administration » Structure » Webforms » 2019 EUROPEAN FLEET BAROMETER

The Emails/Handlers page allows additional actions and behaviors to be processed when a webform or submission is created, updated, or deleted. H

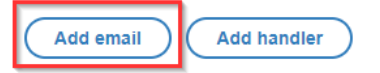

#### Then choose a customize email to add and insert the email:

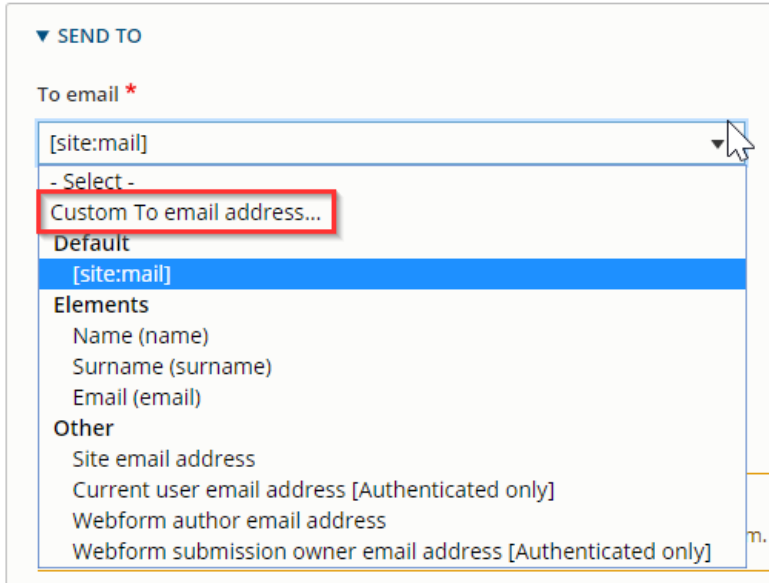

You can put multiple email separate by semicolons. You can also configure CC email for the webform by the same way.

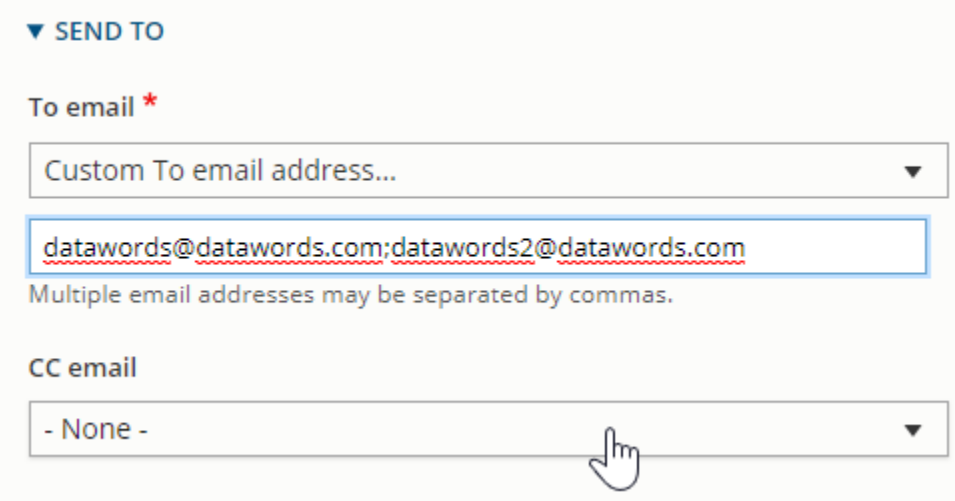

## <span id="page-22-0"></span>**Multiple email**

You must choose on the list one of the **Option** elements:

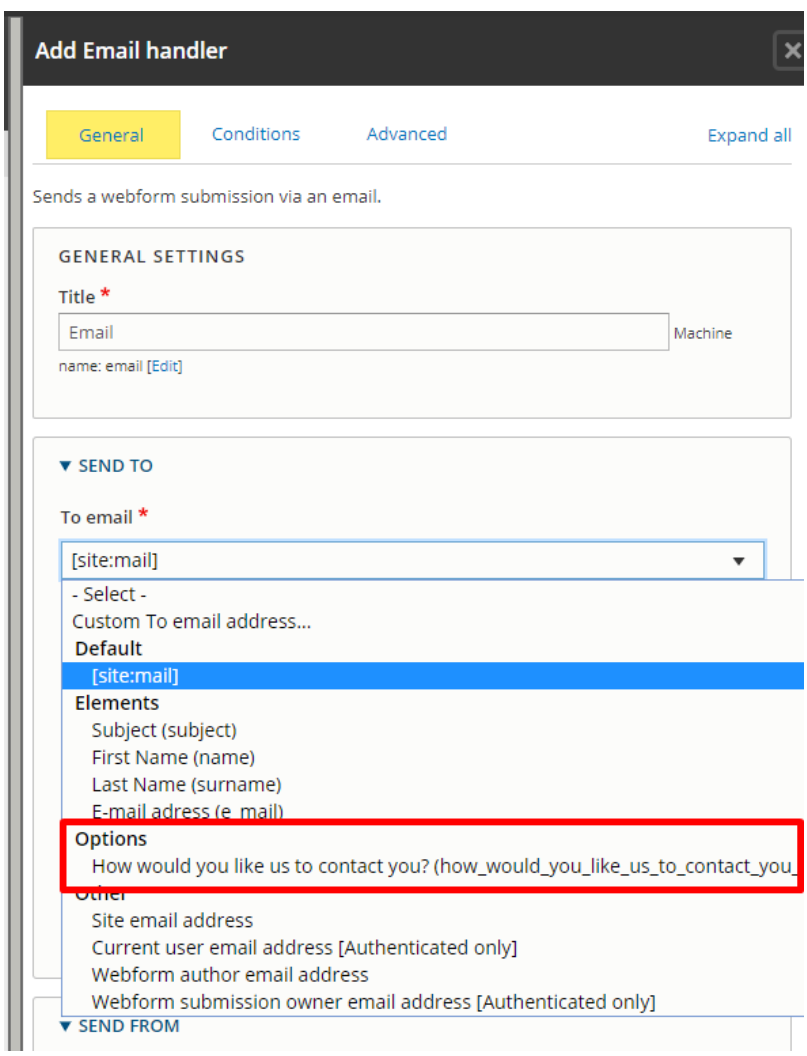

Then each option of the select element will appear with a specific email field:

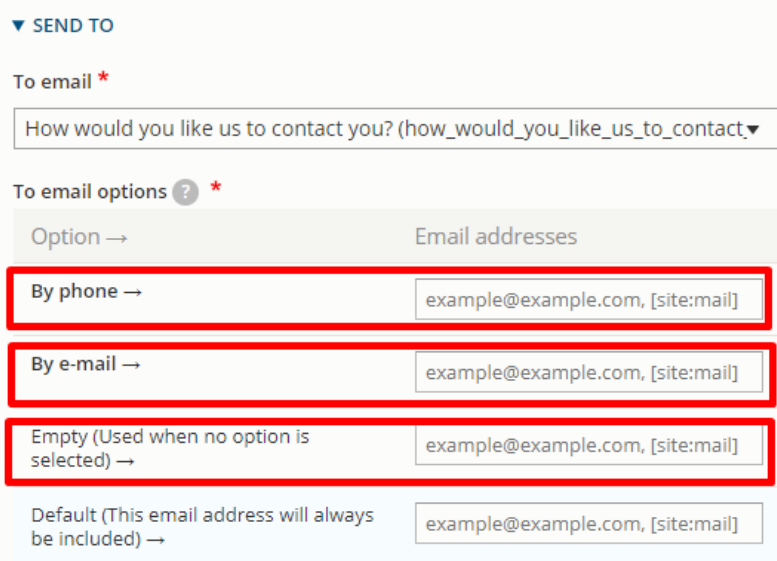

#### <span id="page-23-0"></span>**Saleforce**

If you are using Saleforce always make sure that the handler "Saleforce" is set:

+ Salesforce Sends a webform submission via salesforce.

### <span id="page-23-1"></span>**FTP**

Submissions of webform are now stock in a FTP instead of Drupal back-office

Always make sure that the handler "Privacy" is set on all your webforms and **in the last position**

## + Privacy

Ensure submissions are not kept in database. Must be set as the last handler.

## <span id="page-23-2"></span>Modify the email paramaters (User data)

Click on "Edit" on a added email

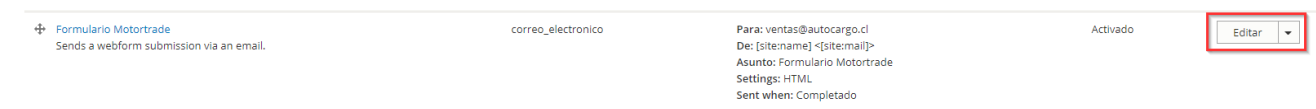

Then modify the following sections:

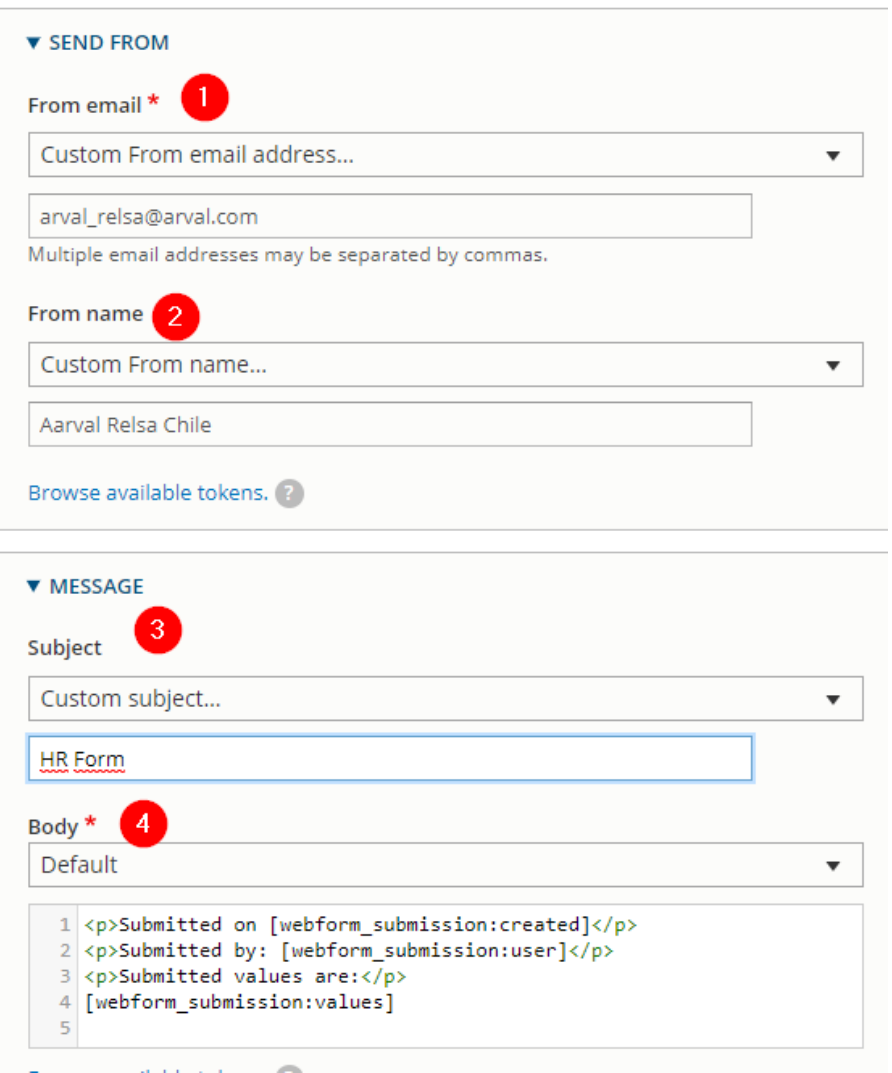

 $\overline{a}$ 

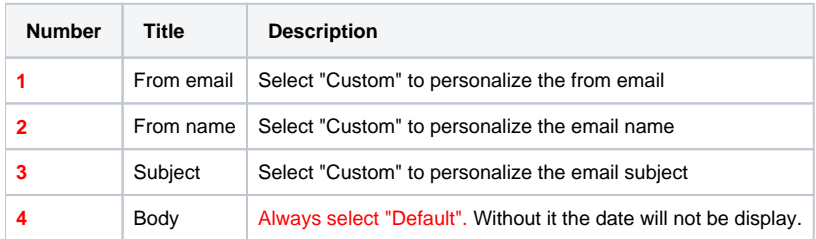

÷.

 $\sim$ 

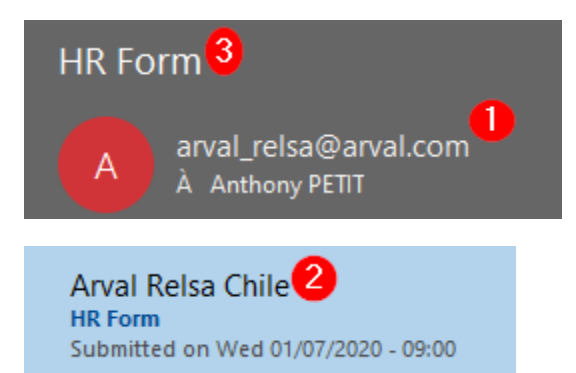

## <span id="page-25-0"></span>Conditional webform

A conditional form is use to make appear or disappear some fields when an option is set.

Example: We will make appear a textfield "Other" if the select option "Andere" is choose on the "Relatle met Arval" field

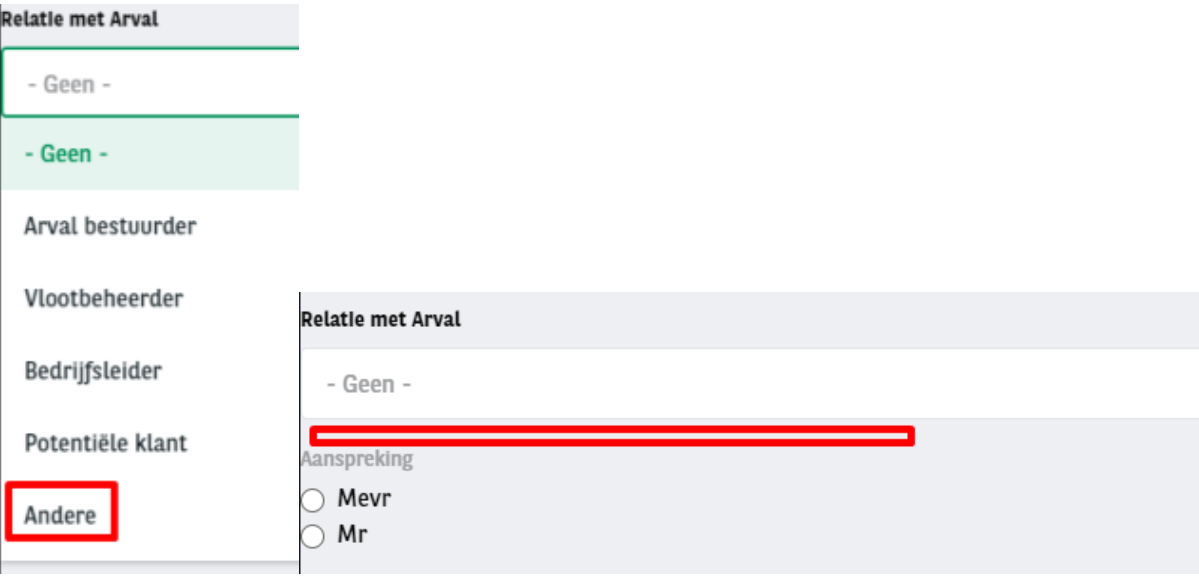

- Each elements must be create then we will put **Conditions** on the element to make appear
- On the Properties window of the element click on **Conditions** and fill the **conditional** logic
	- **State =** visible (We want it visible when...)
	- **If =** When many logic you can set **one of those** or **All** conditions are filled
	- Then select the element that will decide if it's visible or not
	- Here it's "Relatle met Arval"
	- The **value** we want is "When the value of Relatie met Arval" is Andere"

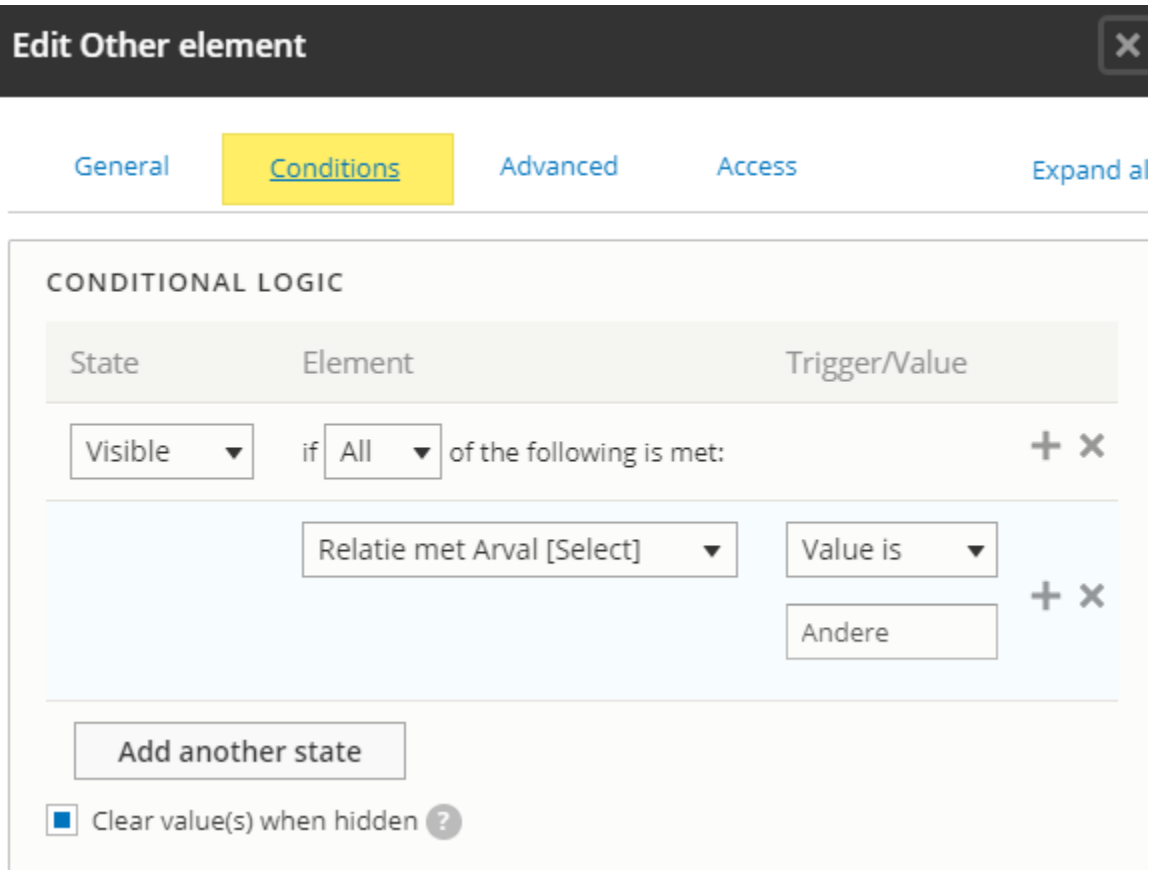

When this option is choose on the form then the "Other" field will appear

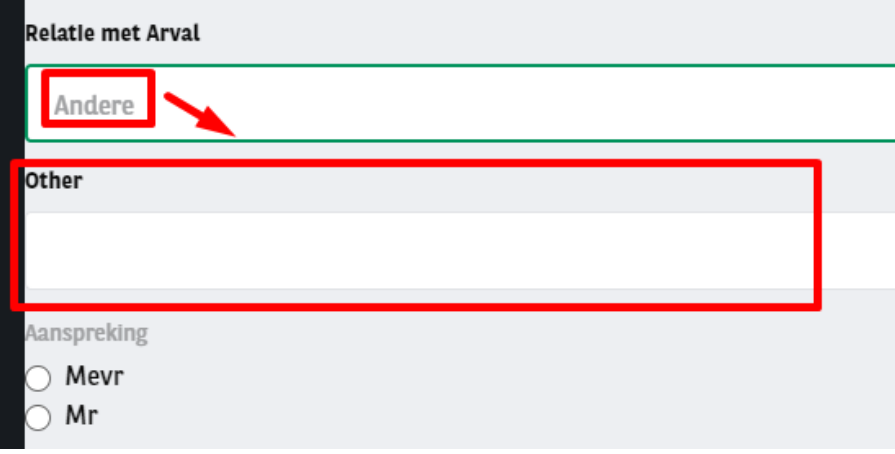

## <span id="page-26-0"></span>Multi-pages webform

A webform can be display as multiple pages

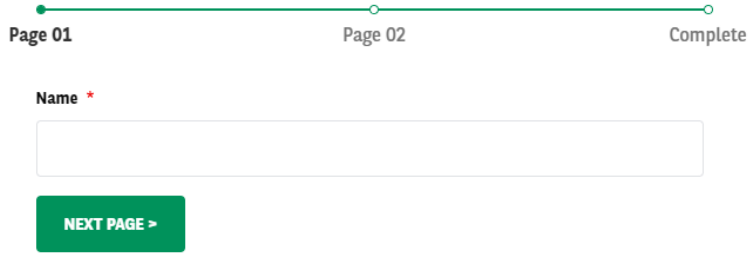

When creating the webform click on "Add page":

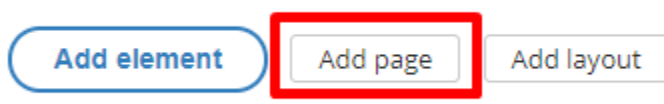

#### Fill the name and "Next & "Previous" CTA button then save:

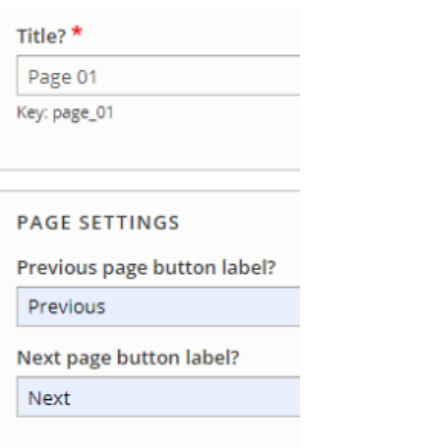

Click on add element in your "Wizard page" and add the element you want.

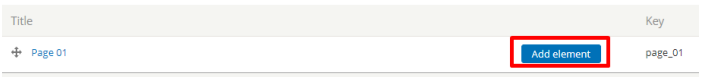

#### After that click on "Add page" to build the second page of your webform:

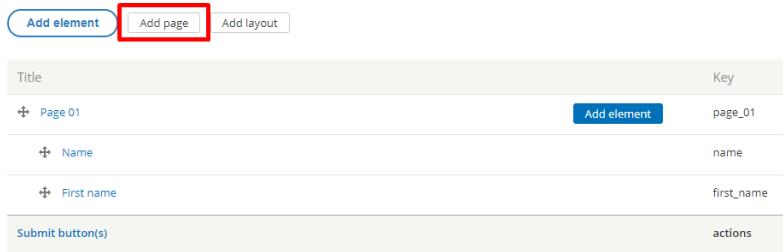

Add the element and save. The webform now has two pages.

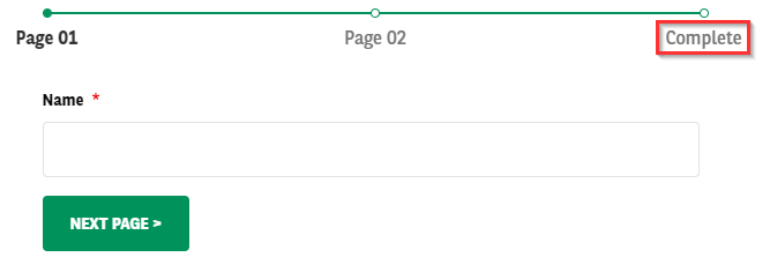

## <span id="page-28-0"></span>Multiple element in a line

Multiple elements can be display in one row

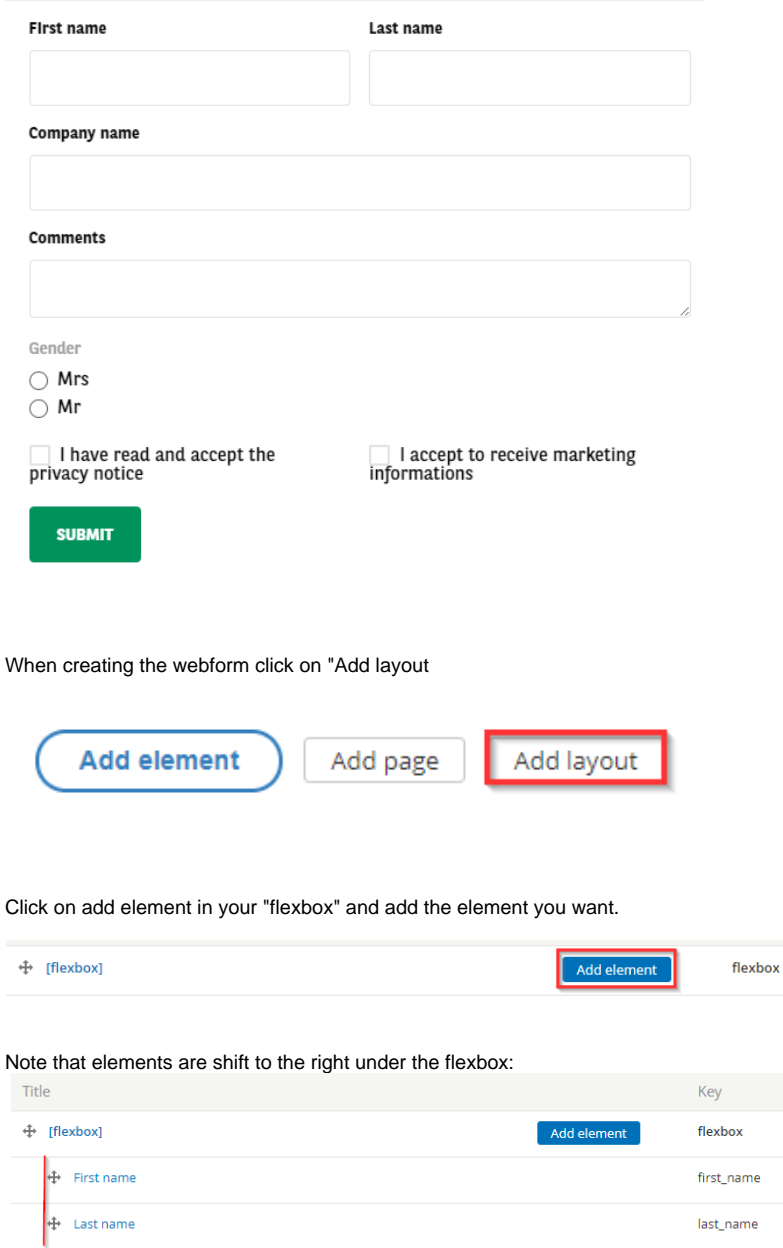

You can create an element out of the flexbox to keep the normal display:

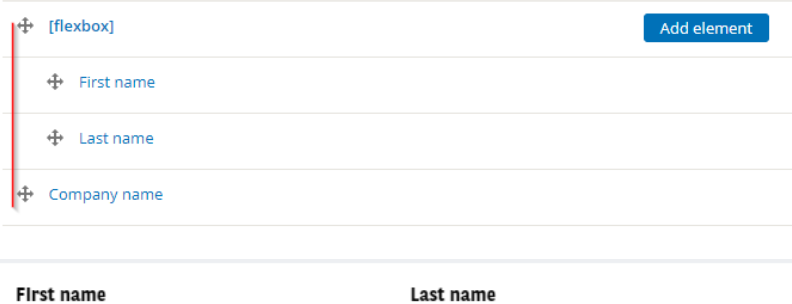

Company name

And create a new layout (Flexbox) to put elements in the same row:

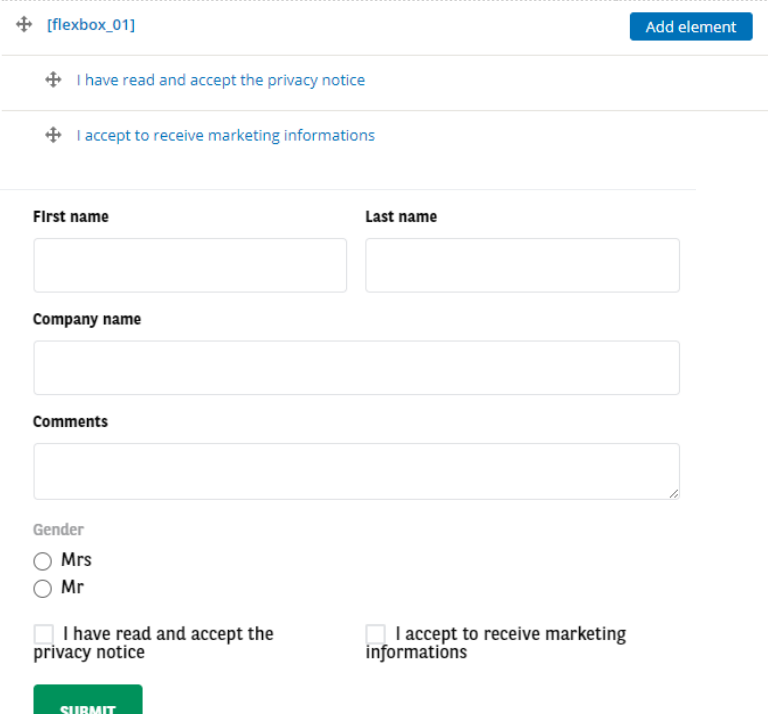

# <span id="page-29-0"></span>Modify the confirmation page

By default the confirmation page look like this:

New submission added to Test - DTW.

**Back to form** 

You can modify it by going to:

Settings => Confirmation

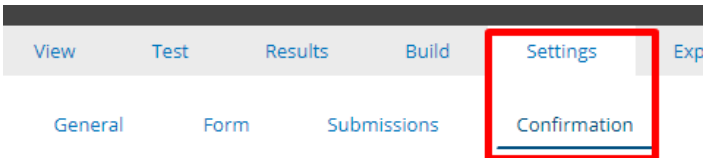

#### Then select the confirmation type you desire:

**CONFIRMATION TYPE** 

**Confirmation type** 

- Page (redirects to new page and displays the confirmation message)
- $\bigcirc$  Inline (reloads the current page and replaces the webform with the confirmation message)
- $\bigcirc$  Message (reloads the current page/form and displays the confirmation message at the top of the page)
- $\bigcirc$  Modal (reloads the current page/form and displays the confirmation message in a modal dialog)
- $\bigcirc$  URL (redirects to a custom path or URL)
- $\bigcirc$  URL with message (redirects to a custom path or URL and displays the confirmation message at the top of the page)
- $\bigcirc$  None (reloads the current page and does not display a confirmation message)

## <span id="page-30-0"></span>Page

Confirmation message is display in a new page.

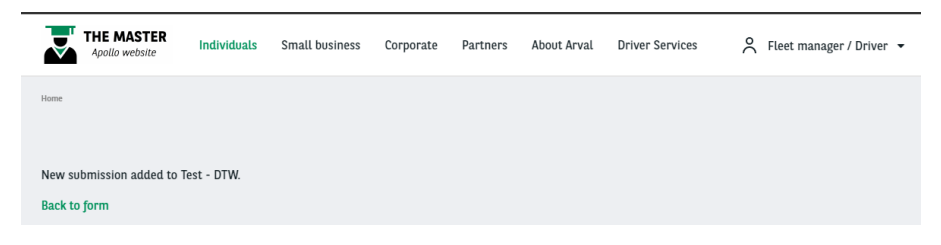

## <span id="page-30-1"></span>Inline

Confirmation message is display in the same page and replace the webform.

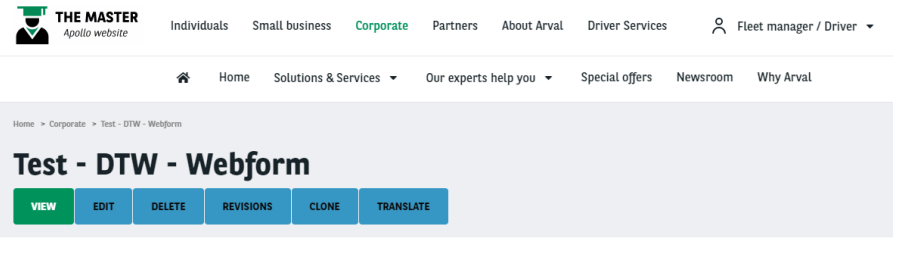

New submission added to Test - DTW - Confirmation.

## <span id="page-31-0"></span>Message

**Back to form** 

Confirmation message is display at the top of the page.

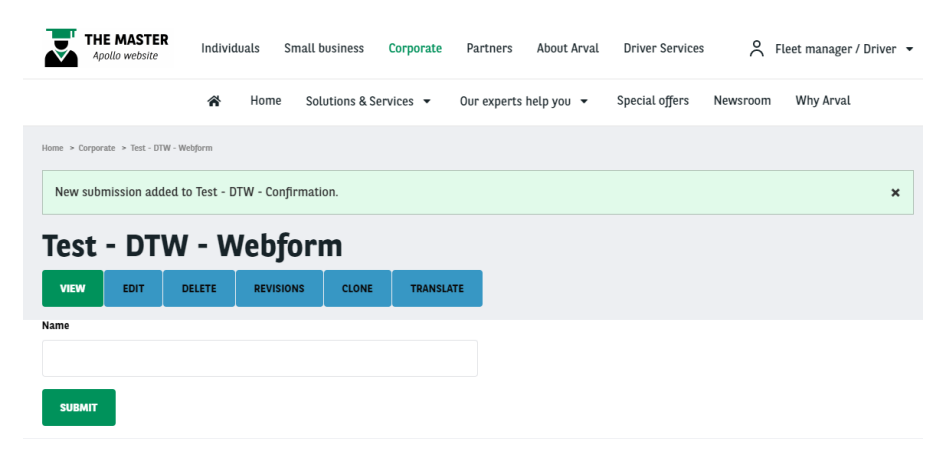

## <span id="page-31-1"></span>Modal

Confirmation message is display in a popin

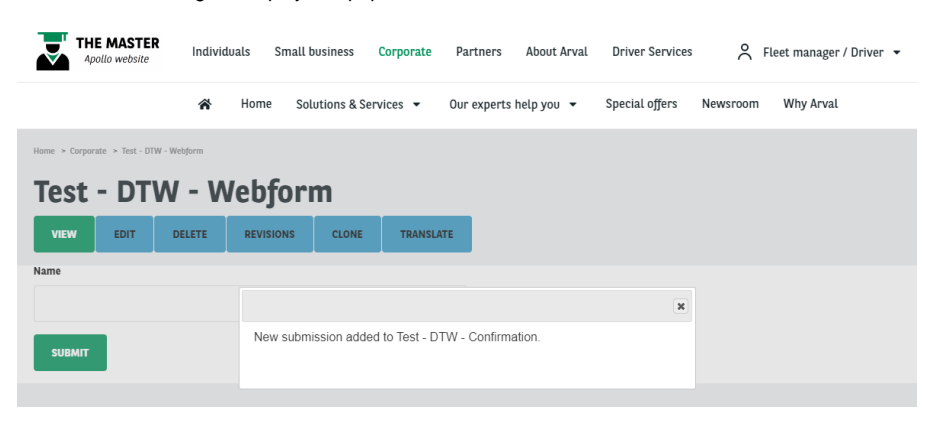

## <span id="page-31-2"></span>URL

No confirmation message. Redirect to a new page after sending the webform.

<span id="page-31-3"></span>Then you can create a full confirmation page corresponding to your webform.

## URL with message

Redirect to a new page after sending the webform and display the confirmation message

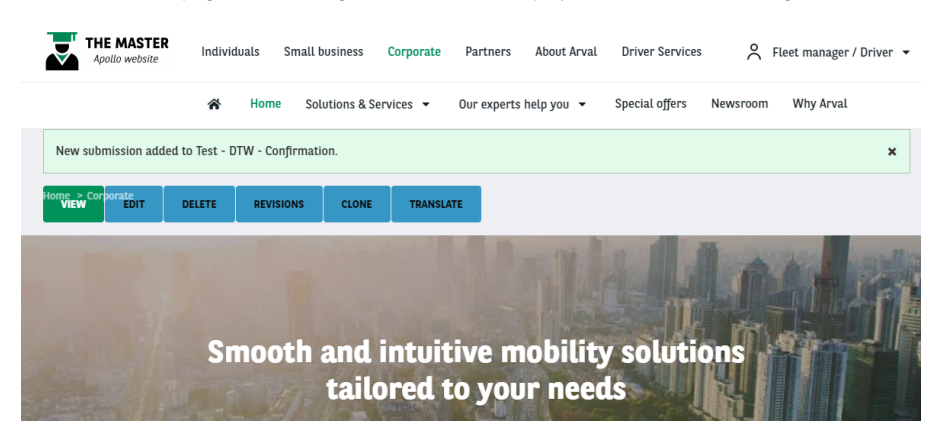

## <span id="page-32-0"></span>None

No confirmation mesage. The webform is reset.

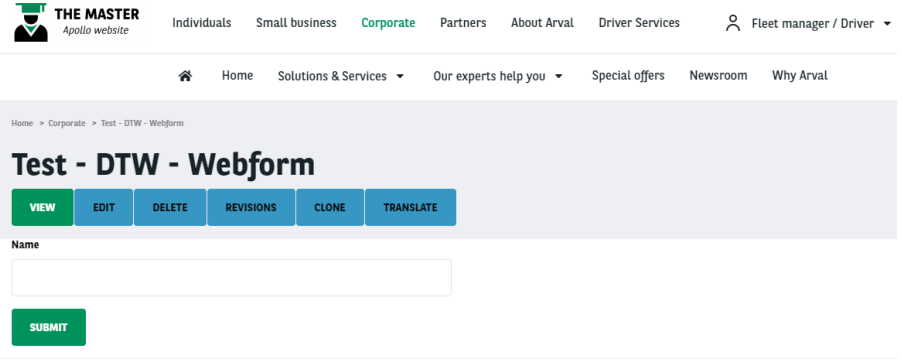